# системы видеонаблюдения  $\overline{\mathbf{C}}$

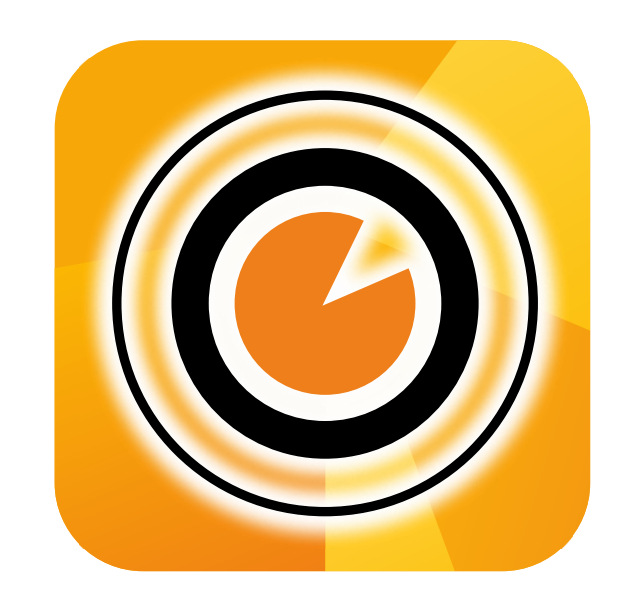

# SatvisionMobile PRO МОБИЛЬНОЕ ПРИЛОЖЕНИЕ

## 1. Подключение NVR/DVR/IPC

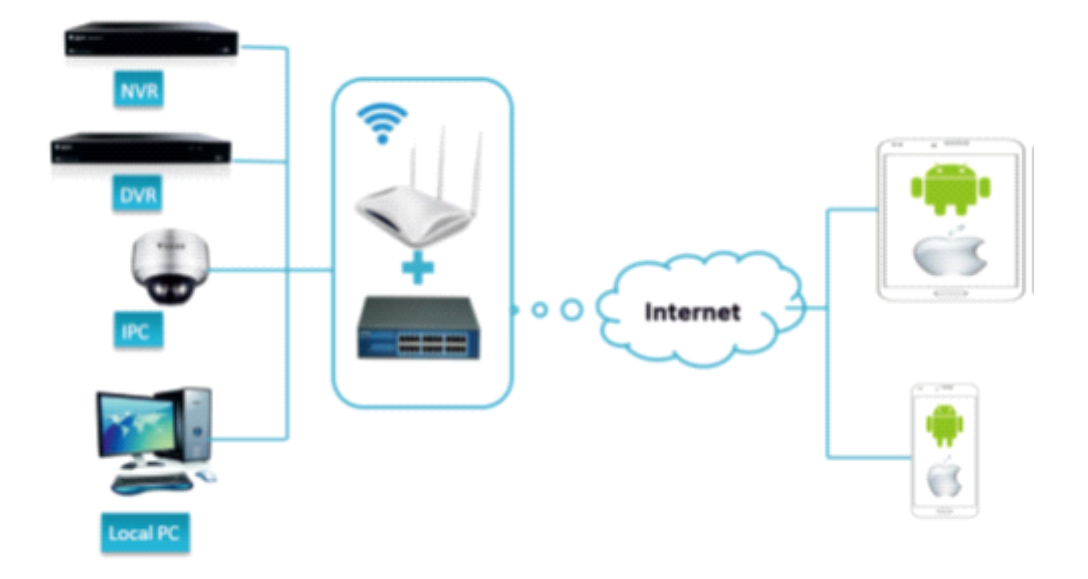

Совет:

Для начала работы следует настроить сетевое подключение на Вашем NVR/DVR/IPC, а затем перейдите к следующему пункту.

## 2. Установка приложения SatvisionMobilePRO

Откройте APP Store либо Play Market и через поиск найдите приложение «SatvisionMobilePRO».

Установите его на свое мобильное устройство и запустите. Программу для устройств под управлением Android можно скачать с нашего сайта по ссылке: https://satvision-cctv.ru/base/instructions/415/

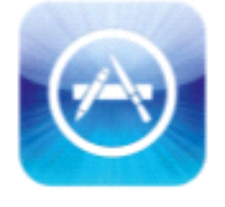

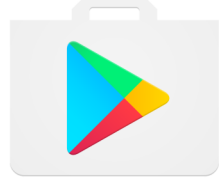

App Store Play Market

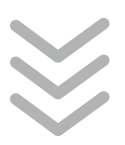

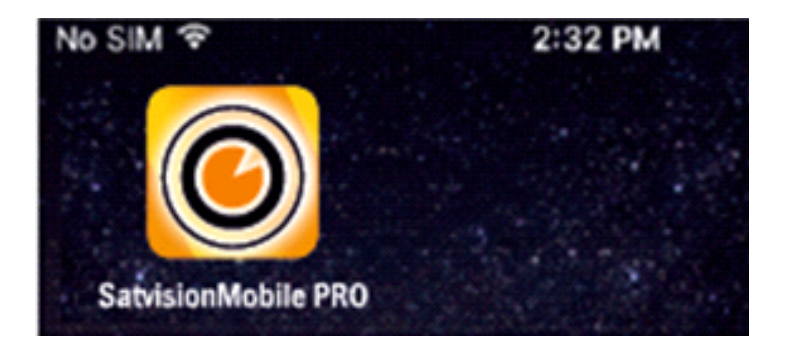

#### 3. Главное меню приложения и добавление

После запуска вы увидите стартовую страницу приложения.

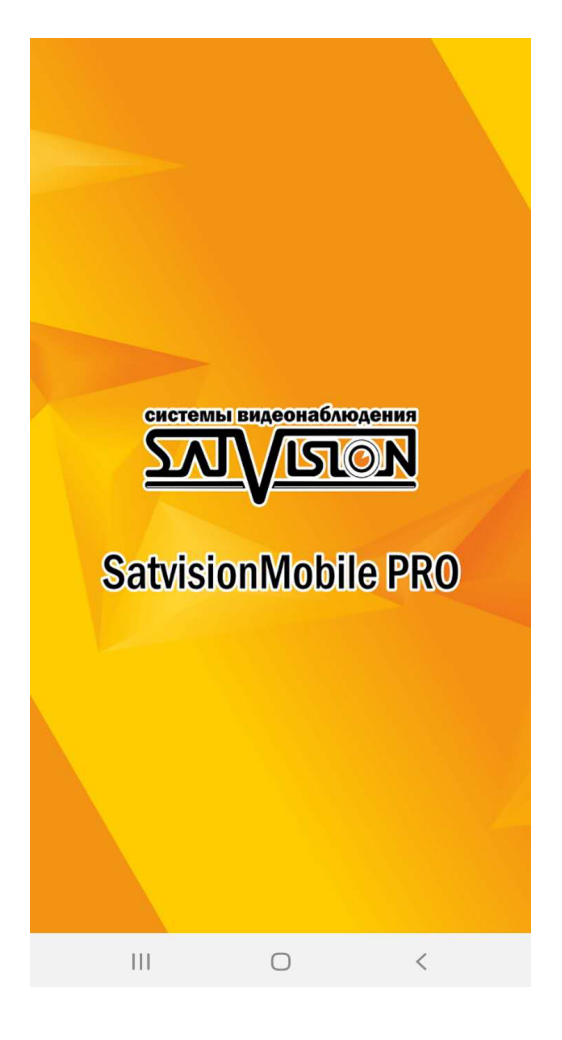

Нажмите в верхнем левом углу кнопку «Меню».

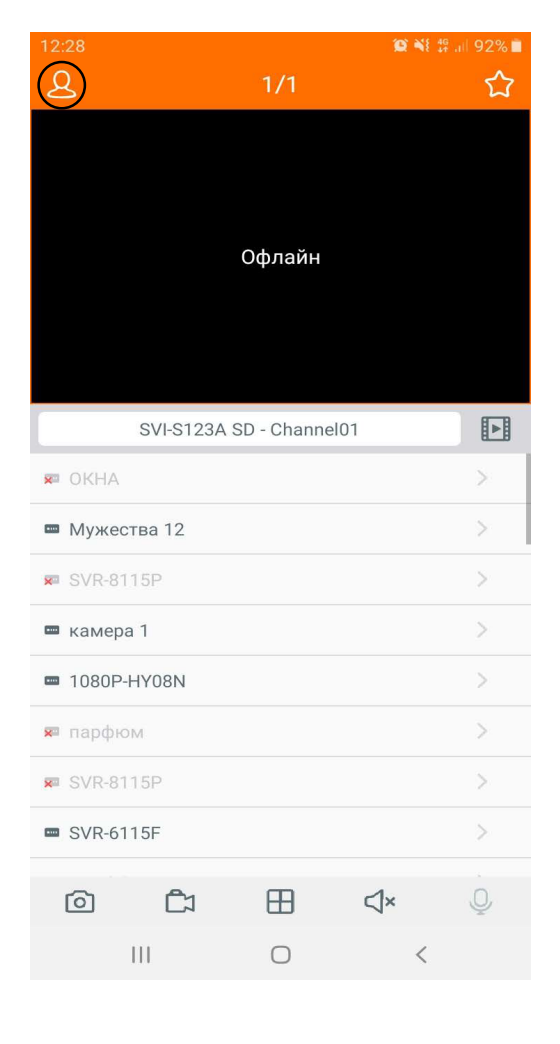

#### Выберите «Список устройств».

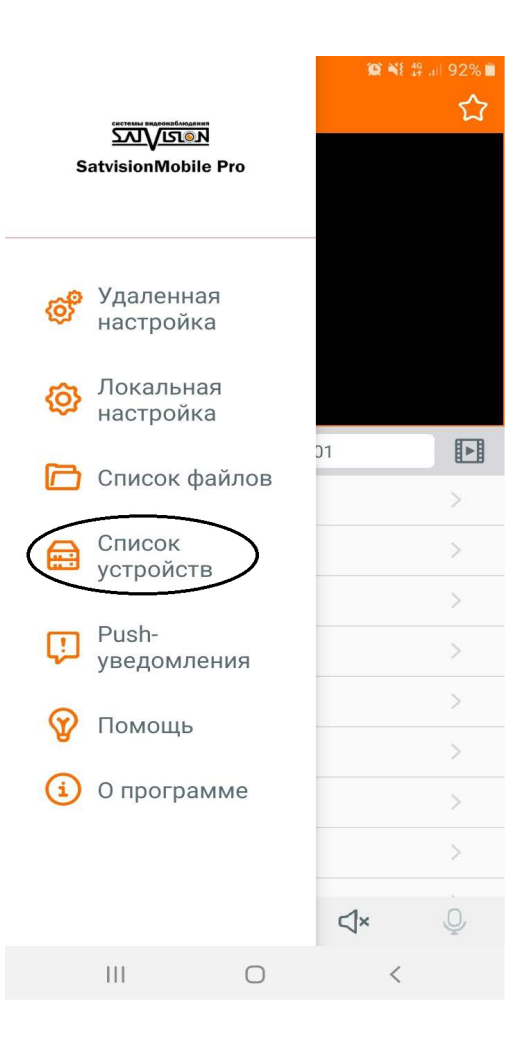

Нажмите в верхнем правом углу кнопку

«Добавить» **Порез Вели**, выберите IPC/NVR/DVR, после чего отсканируйте QR-код или нажмите на кнопку «Ручной ввод» и введите все данные вручную.

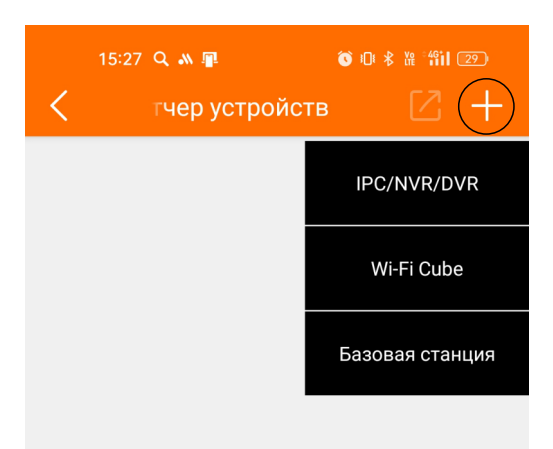

QR-код для добавления регистратора можно отсканировать с корпуса видеорегистратора.

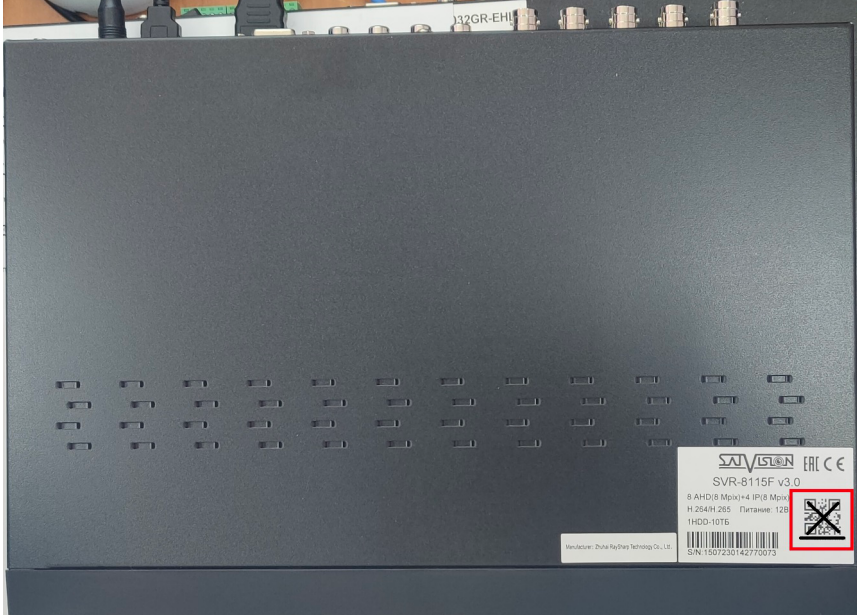

Либо можно на регистраторе зайти в Настройки > Система > Информация.

Также здесь можно узнать порт, который используется для добавления в мобильное приложение.

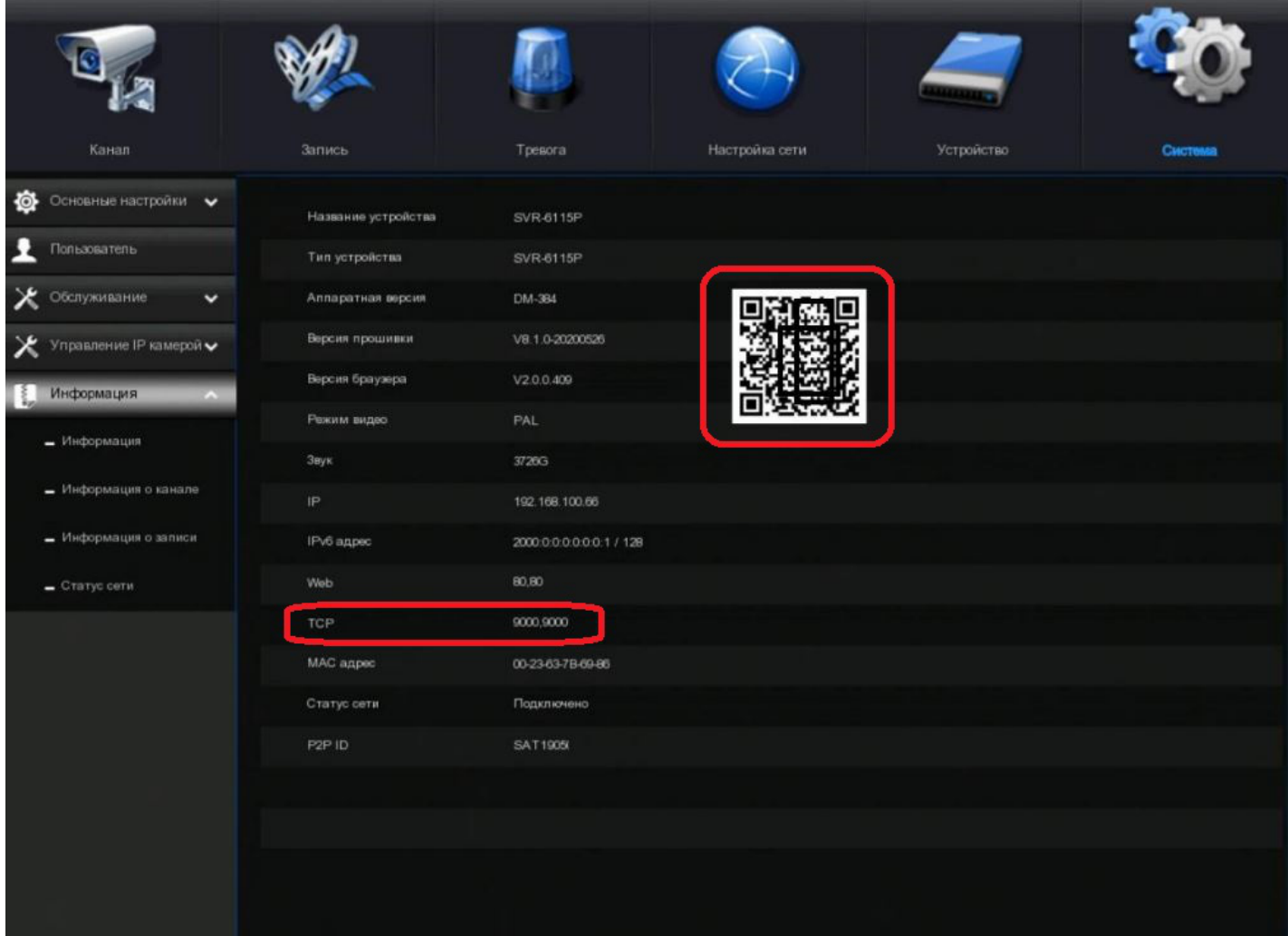

QR-код для добавления видеокамеры в мобильное приложение можно отсканировать с корпуса камеры.

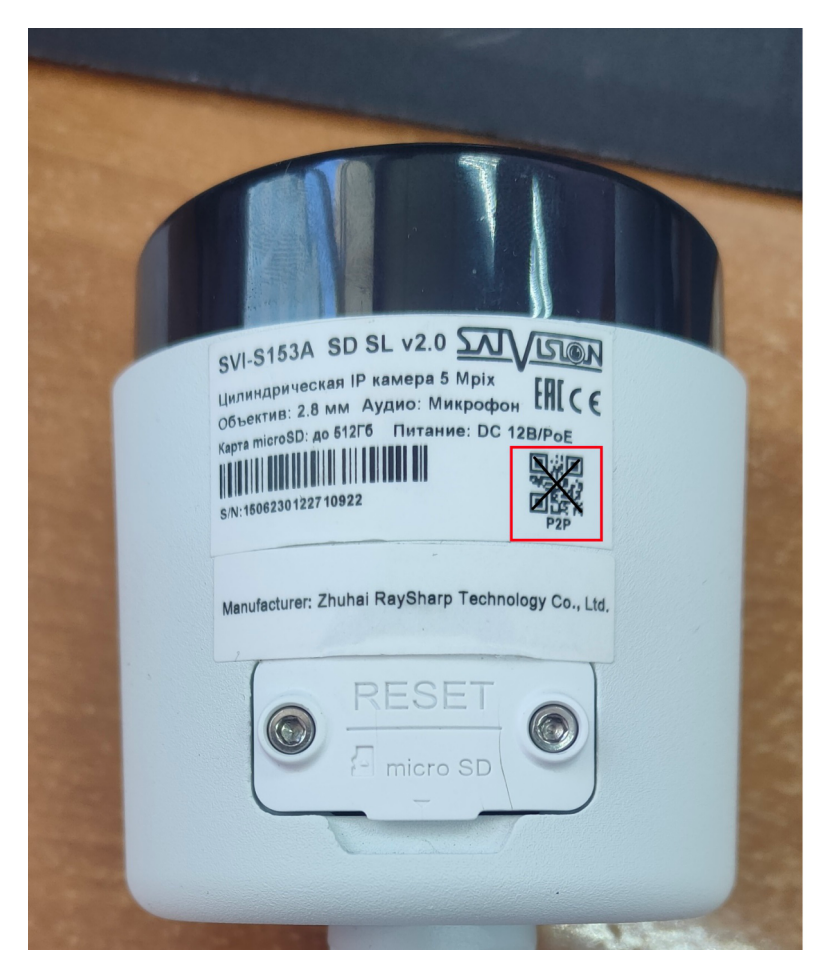

QR-код видеокамеры можно также отсканировать с Web-интерфейса. Для этого нужно установить на компьютере программу «Satvision Search», которую можно скачать с нашего сайта satvision-cctv.ru, зайдя в карточку видеокамеры и открыв вкладку «Инструкции и ПО».

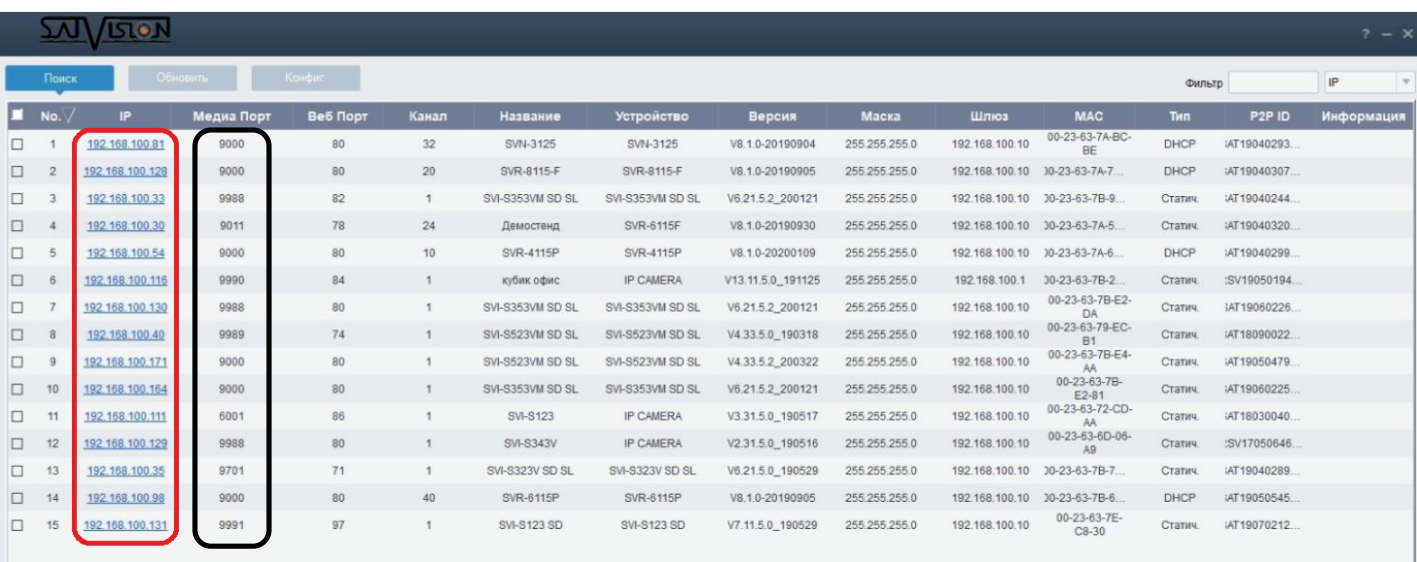

Запустив программу, вы увидите IP-адрес видеокамеры и порт, который используется для добавления в мобильное приложение. При нажатии на IP-адрес у вас откроется страница с Web-интерфейсом, в котором потребуется ввести логин и пароль вашей видеокамеры.

Стандартные логин и пароль: Логин: admin Пароль: 12345678

После того как вы зашли на Web-интерфейс, перейдите во вкладку Настройки > Система > Информация и отсканируйте QR-код.

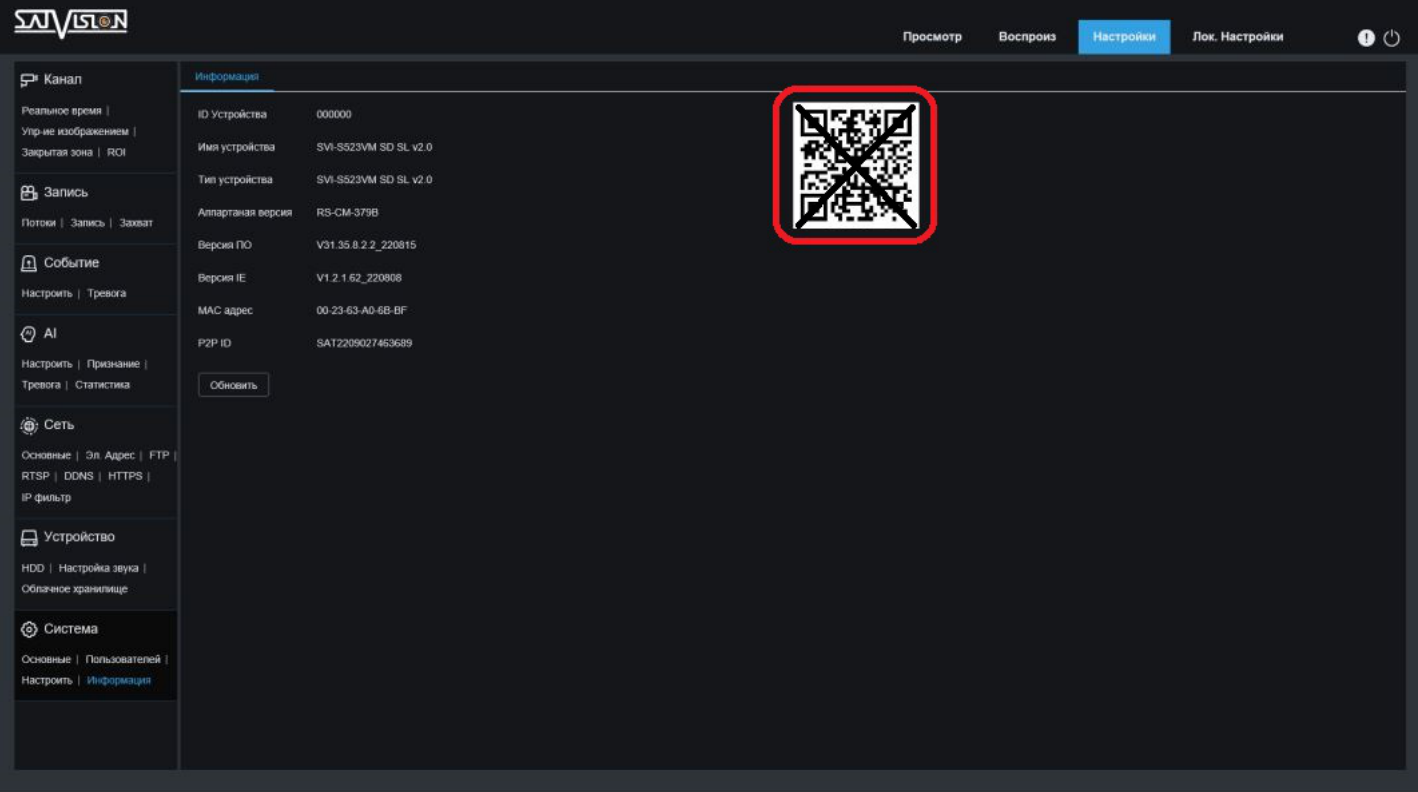

После сканирования QR-кода вам нужно проверить правильный ли у вас указан порт и ввести логин и пароль от вашего устройства.

IP-адрес/идентификатор – ID Устройства (через P2P облако), либо IP/Домен (через IPадрес или Домен); Медиа порт – порт мультимедийного потока (стандартные порты на камерах и регистраторах 9000 либо 9555); Логин – поле для ввода логина от регистратора/ камеры (стандартный логин admin); Пароль – поле для ввода пароля от регистратора/ камеры (стандартный пароль 12345678). Данное устройство добавится в ваше приложение и вы сможете просматривать с него видео.

### 4. Просмотр в режиме реального времени

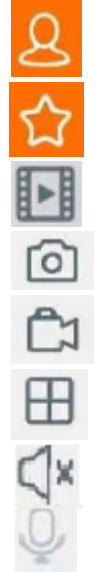

- меню
- группы
- воспроизведение
- скриншот
- запись
- разделение экрана
- звук вкл/выкл
	- функция двухсторонней связи

#### Совет:

Дважды нажмите на нужную Вам камеру, затем разводите либо сводите пальцами, чтобы увеличить/уменьшить масштаб изображения.

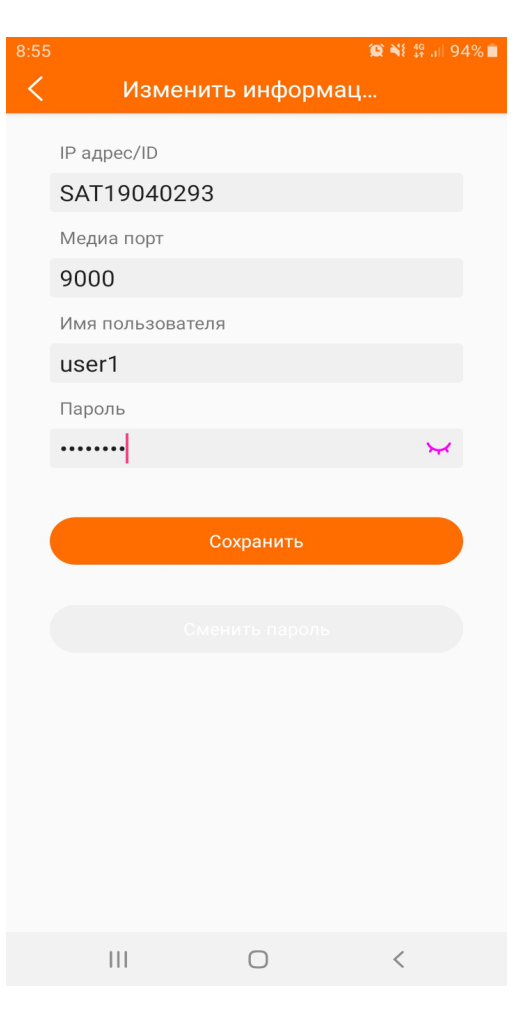

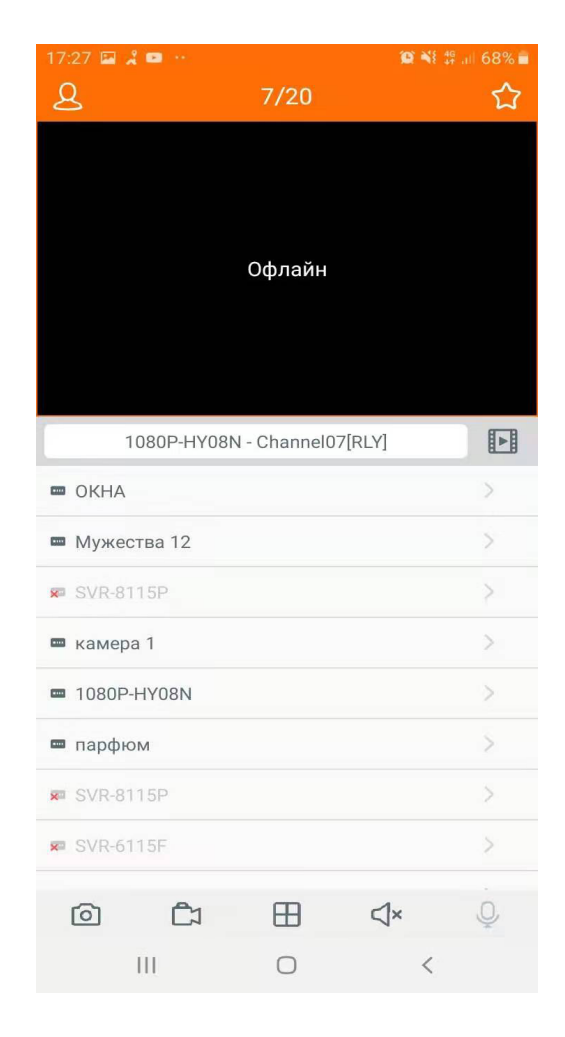

#### 5. Воспроизведение видеозаписи

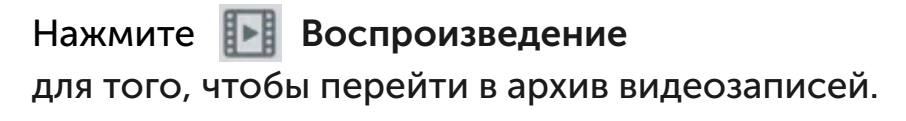

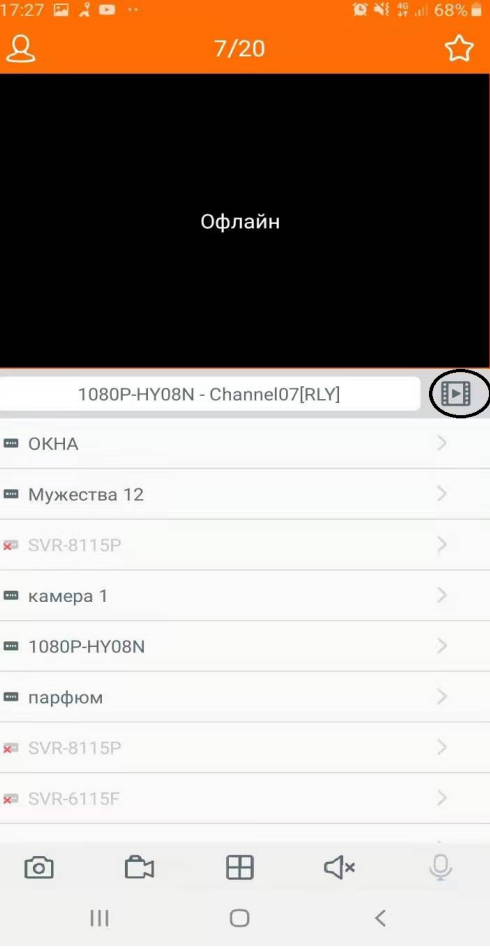

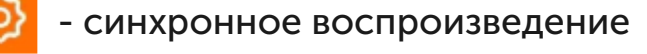

- устройство
- скриншот ि
	- запись
- выбор записи R
- звук вкл/выкл ς∣×

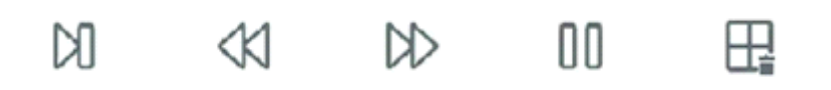

- ŊЛ - кадровая перемотка
- замедленное воспроизведение
- ускоренное воспроизведение
- запись
	- выбор записи

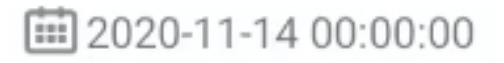

Дата и время воспроизведения.

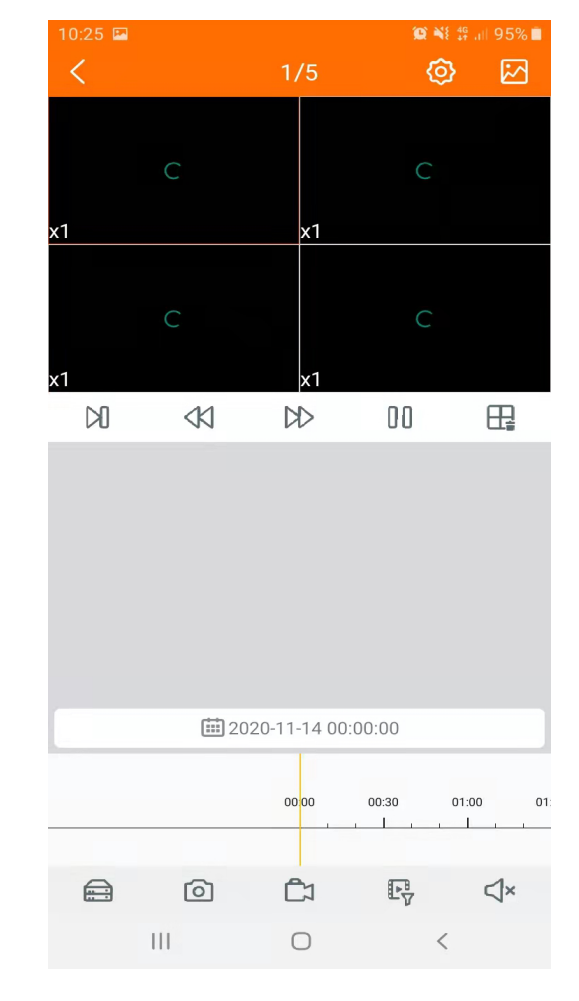

### 6. Push-уведомление

В меню приложения выберите пункт «Push-уведомление», далее

«Настройки Push» (О

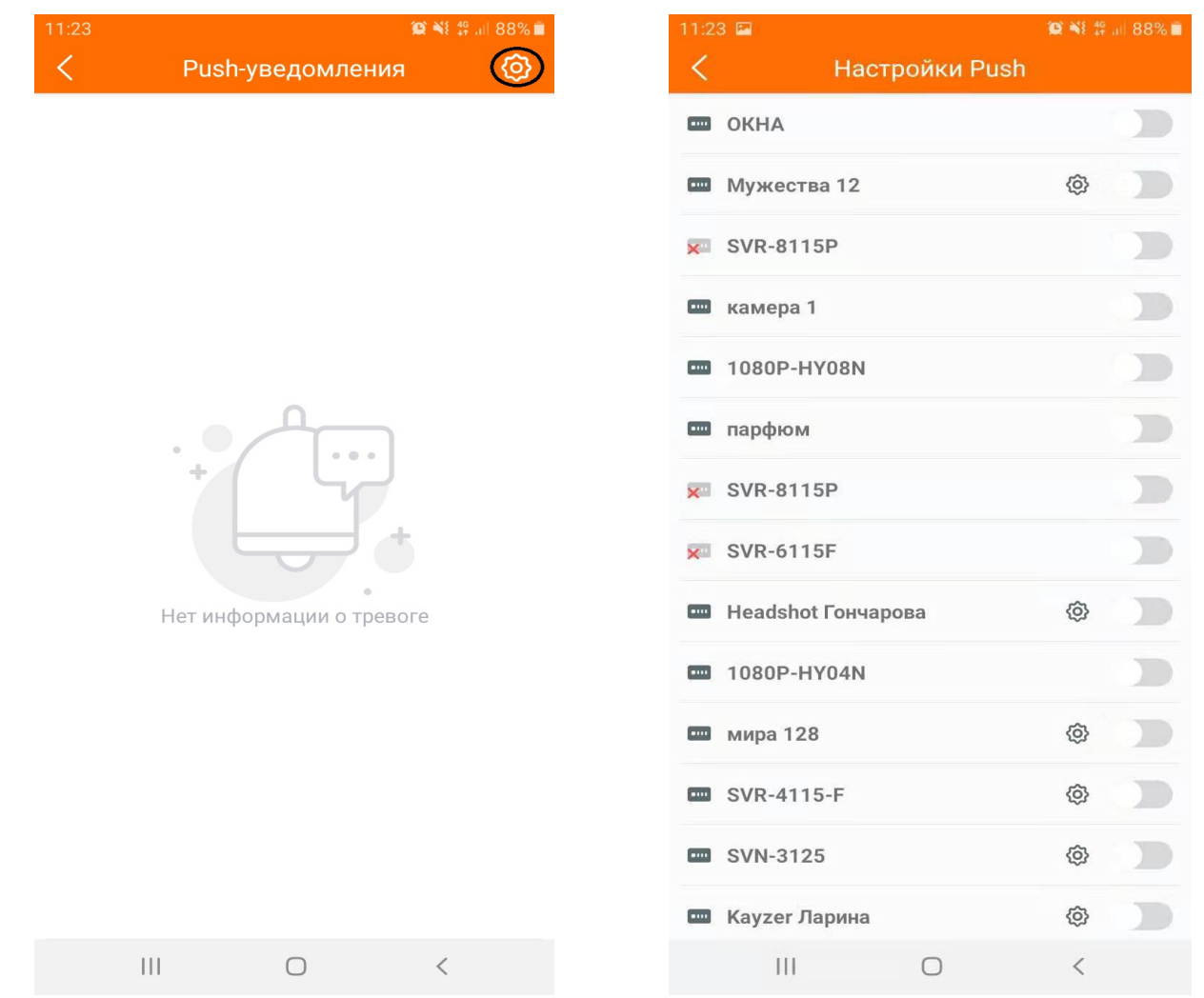

В «Настройки Push» вы можете включать и выключать уведомления на вашем устройстве. Пункт «Push-уведомления» информирует о тревоге, сработавшей на регистраторах или камерах.

## 7. Удаленная настройка

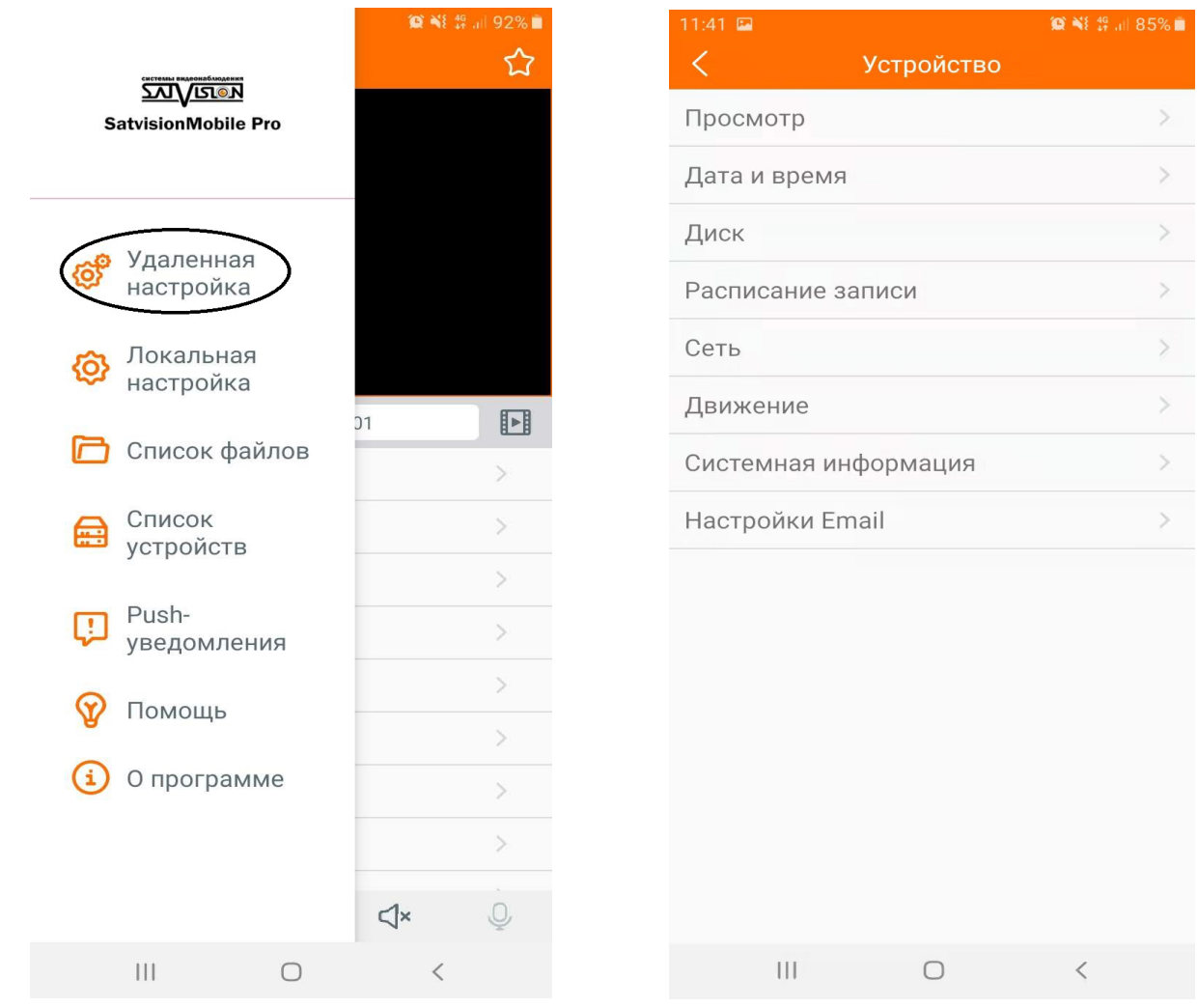

Просмотр - имя камеры, частота, показать имя, показать время.

Дата и время - отображение даты и времени устройства, синхронизация с сервером.

Диск - информация о картах памяти.

Расписание записи - настройка расписания записи на камере.

Сеть - IP адрес, маска, шлюз, DNS, порты.

Движение - настройка движения, чувствительность, отправка на почту, отправка в облако.

Системная информация - модель оборудования, версия прошивки, МАС адрес, Р2Р, QR-код.

Настройки Email - электронная почта для отправки уведомления.

### 8. Локальная настройка

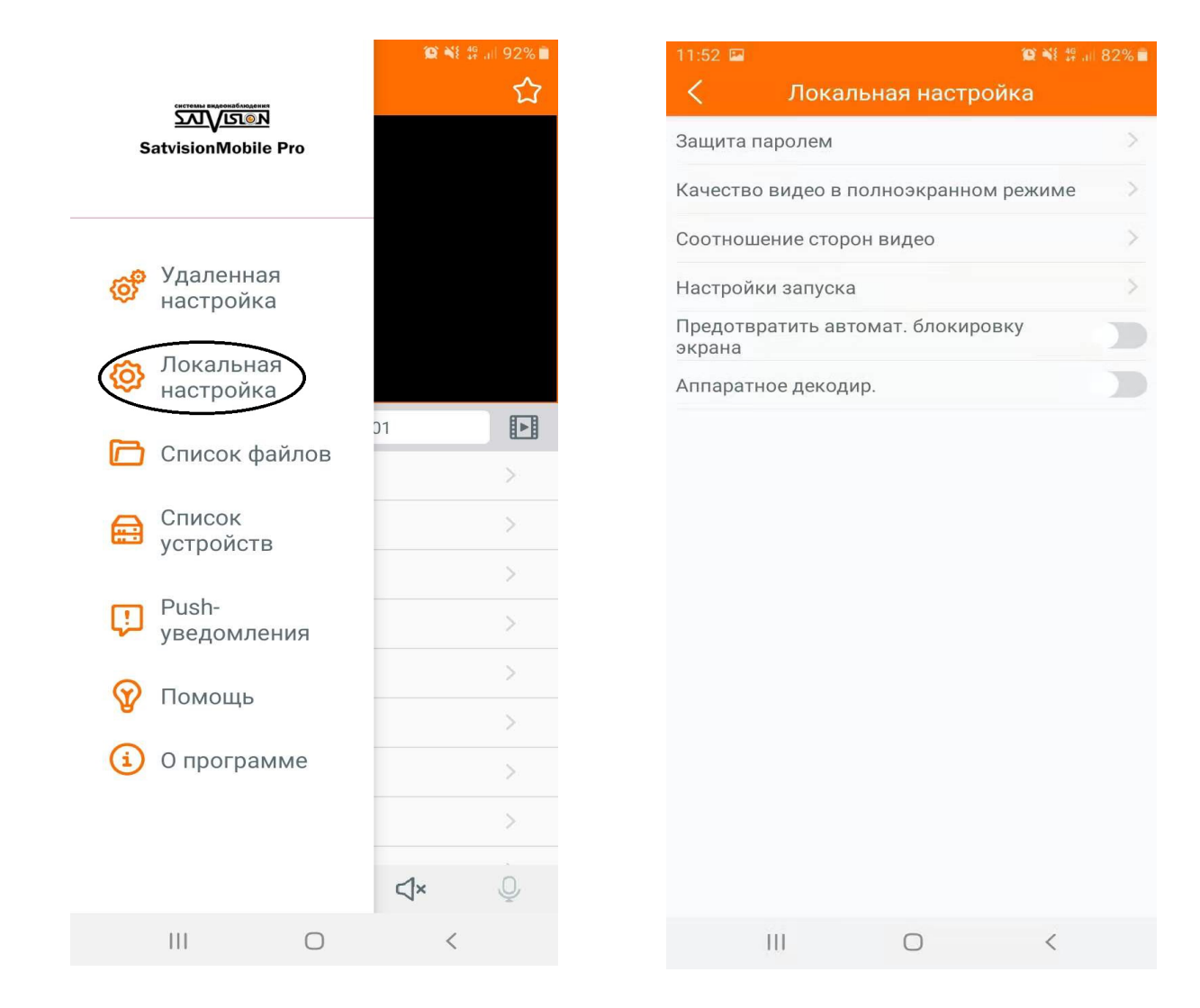

Защита паролем - установка пароля при запуске приложения. Качество живого видео в полноэкранном режиме - основной / дополнительный поток.

Соотношение сторон видео - 4:3, 14:9, 16:9.

Настройка запуска - воспроизведения группы, последнее воспроизведение. Предотвратить автоматическую блокировку экрана – вкл/выкл.

Аппаратное декодирование – вкл/выкл.

## 9. Список файлов

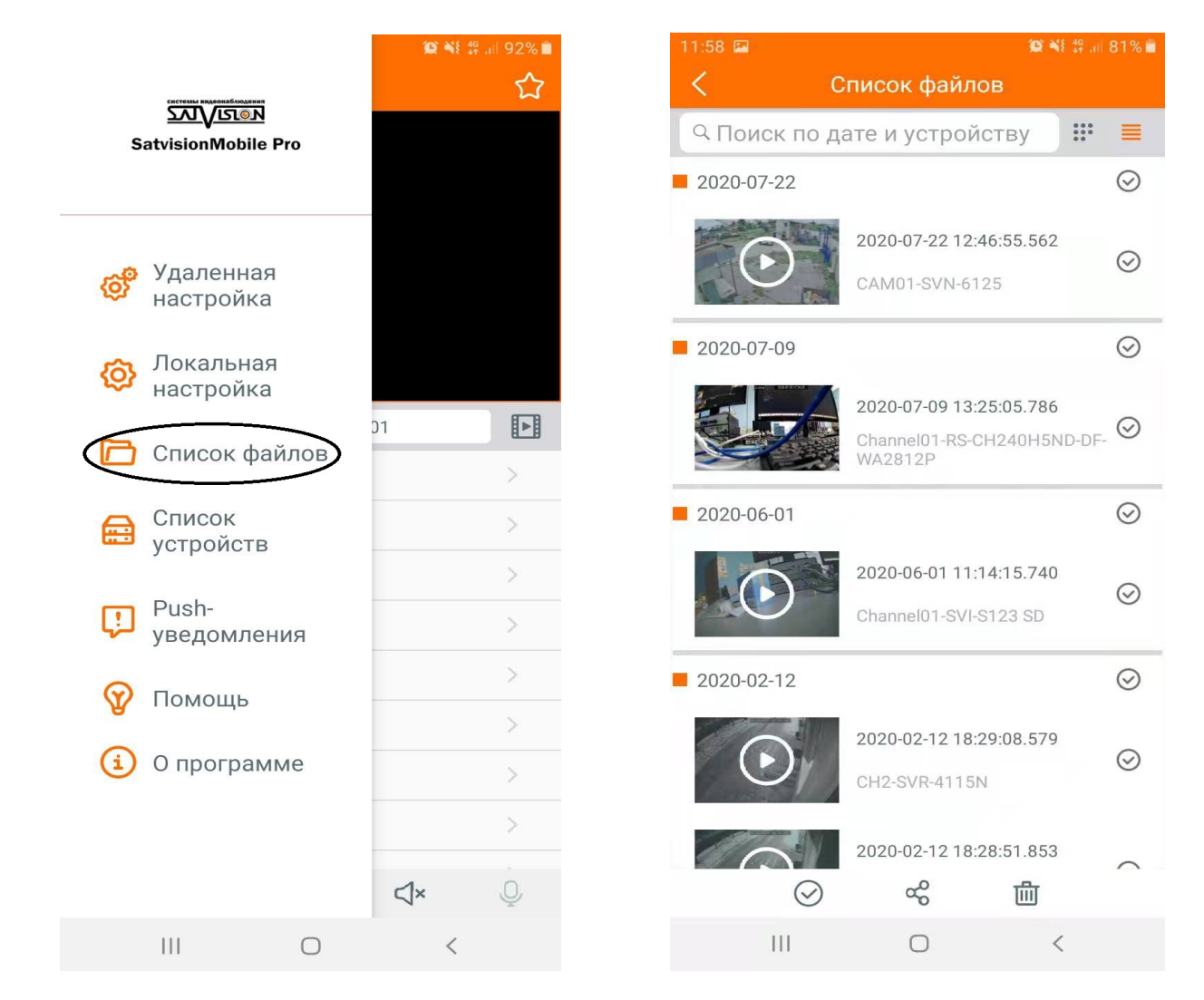

В данном разделе вы можете просмотреть файлы, записанные с вашего устройства на телефон (фото, видео). Вы можете его удалить, либо отправить.

## 10. Помощь

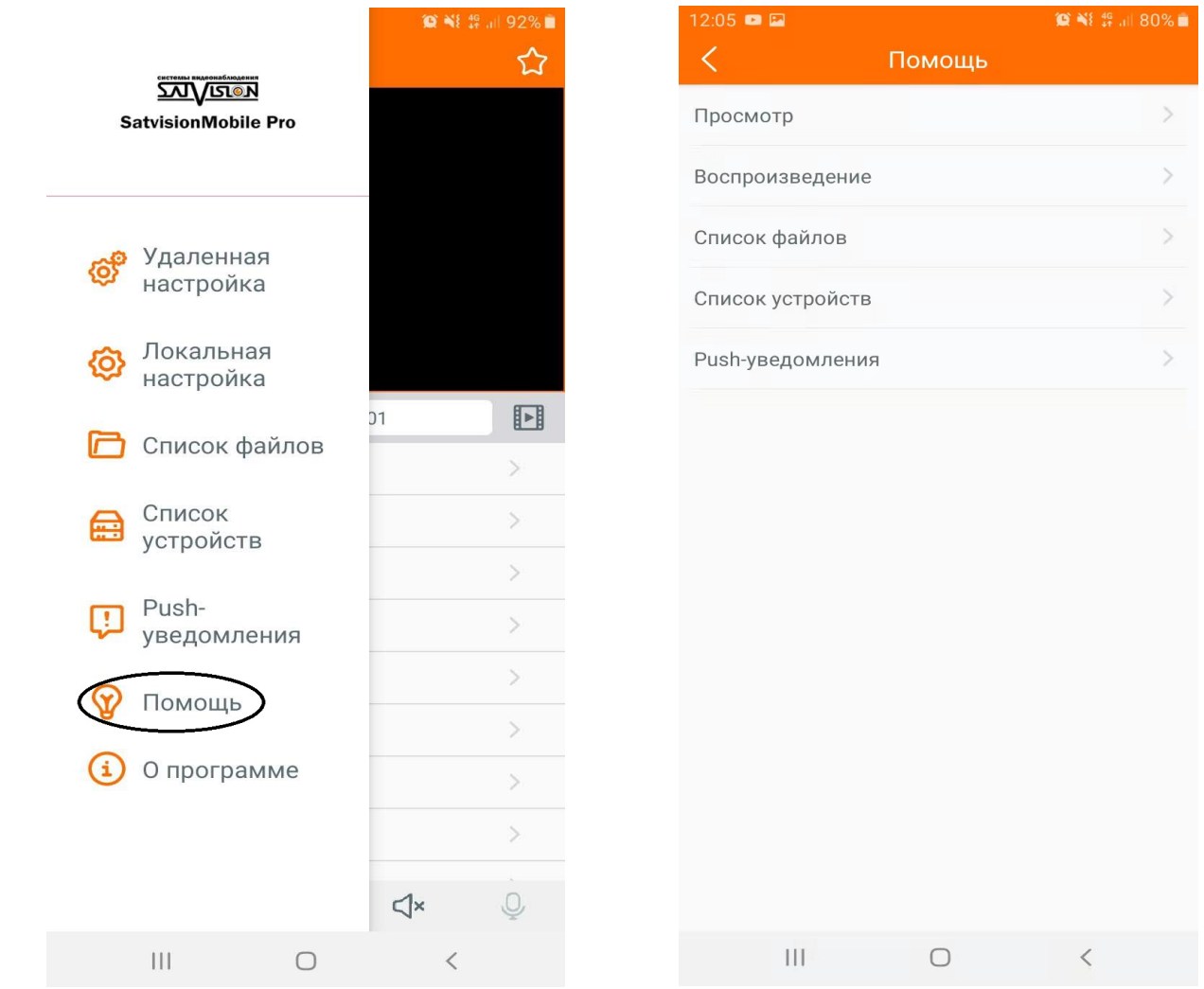

Краткое руководство по использованию приложения SatvisionMobilePRO.

## 11. О программе

Информация по приложению, версия прошивки, поделиться приложением, оценить.

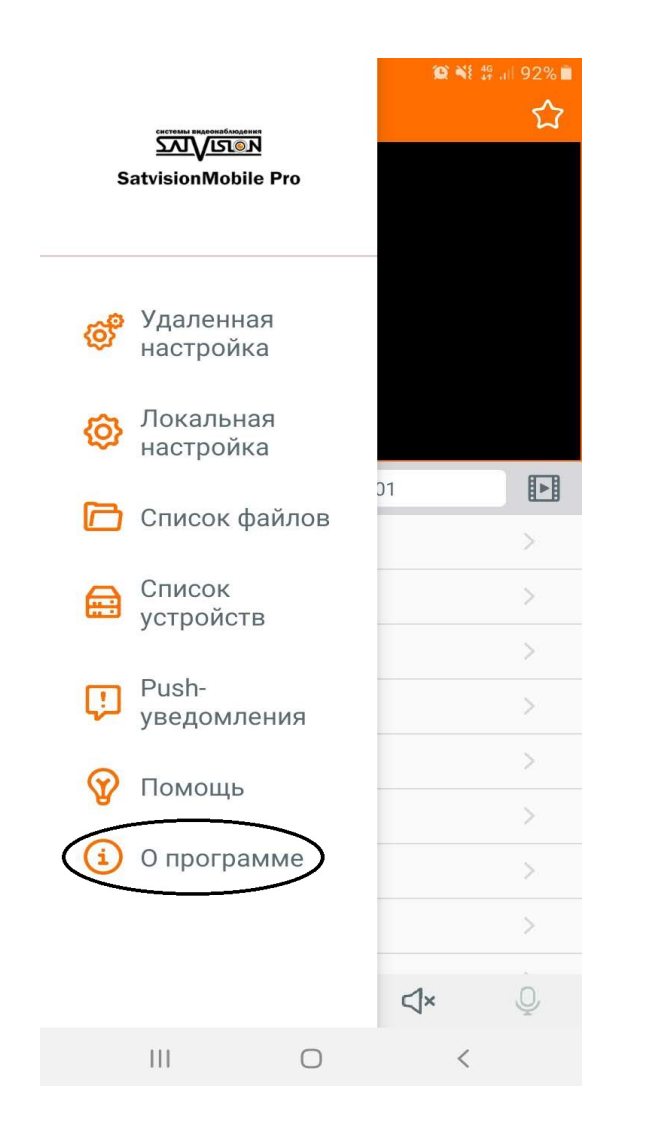

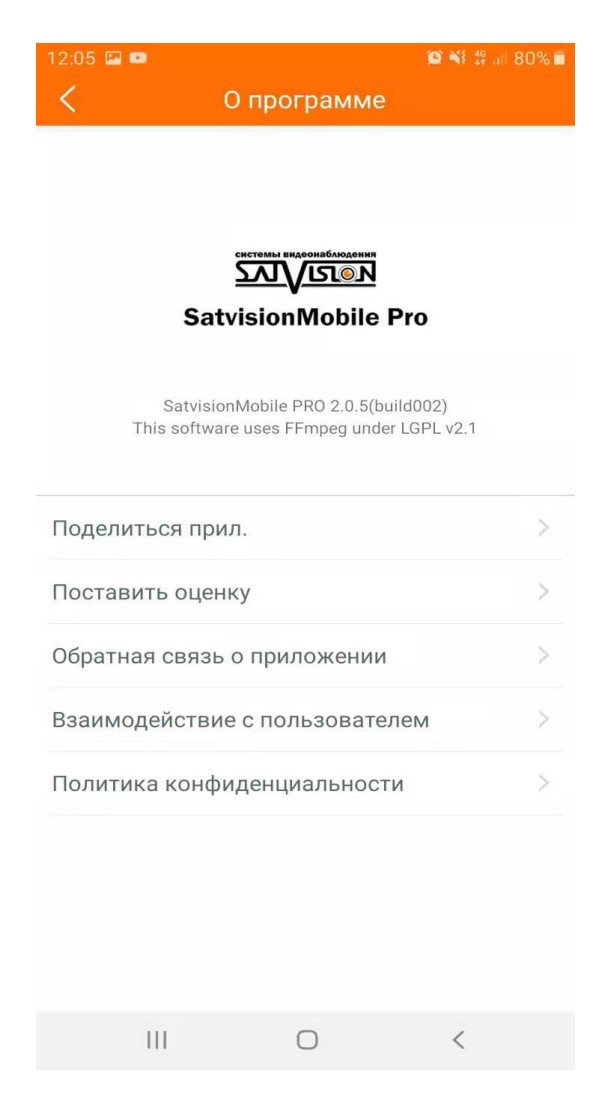

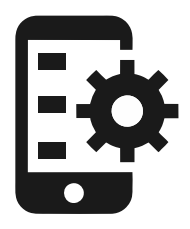

Мобильное приложение Satvision Mobile

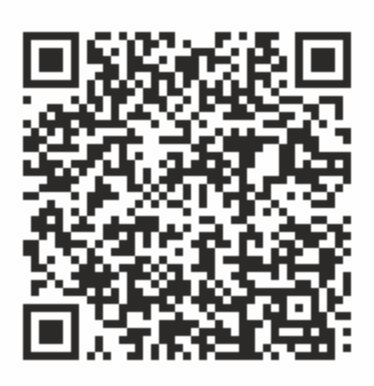